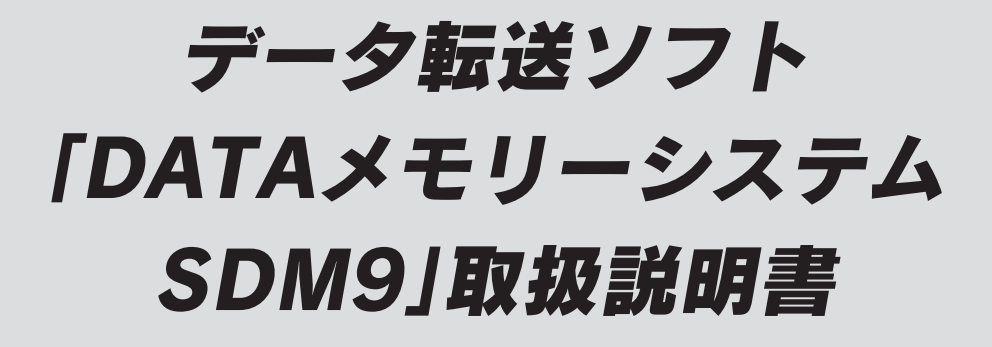

転送ソフト「DATA メモリーシステム SDM9」を利用して「テプラ」PRO 本体のデータをパソコンでやりとりする方法について説明しています。使用 の際に参考にしてください。

# ●転送ソフトの特長

転送ソフト「DATA メモリーシステム SDM9」Ver.4.4 は、「テプラ」PRO 本体で作成したファイルデー タやあて名データ、名前データ、外字データをパソコンに転送し、1 つのファイルとして保存するこ とができます。

#### ■ 「テプラ」PRO 本体のデータをパソコンで保存できます

• 安心のデータバックアップとして

「テプラ」PRO 本体のデータをパソコンに保存しておけば、「テプラ」PRO 本体のデータが消失し た場合も安心です。

• 共用時のデータ入れ換え

「テプラ」PRO 本体を共用しているときなど、個人ごとのデータをパソコンに保存し、使うときだ け「テプラ」PRO 本体に戻せば、データを他の人に見られる心配がありません。

#### • 他の「テプラ」PRO 本体での共用

パソコンに保存してあるデータを他の「テプラ」PRO 本体に転送すれば、同じデータを共用する ことができます。また、E メールなどで送信して、別の部署でデータを共用することも可能です。

#### ■ 「テプラ」PRO 本体で作成したあて名、名前データはパソコンでも利用 できます

「テプラ」PRO 本体で作成したあて名、名前データを「XLS 形式」、「XLSX 形式」、「CSV 形式」な どに変換することができます。また、「XLS 形式」、「XLSX 形式」、「CSV 形式」などで作成したあて 名や名前用のファイルを「テプラ」PRO 本体で利用できるように変換することもできます。

#### ■ 外字がパソコンで編集できます

「テプラ」PRO 本体で作成した外字をパソコン上で編集するだけでなく、新たに外字を作成して「テ プラ」PRO 本体に転送することができます。描画方法はマウスを使うだけなので、とても簡単に作 成できます。

#### ‼注意 !!

- • 「テプラ」PRO 本体の取扱説明書では、作成したラベルのデータを「ファイル」と呼んでいます が、本書ではパソコンのファイルと区別するため、「データ」と呼んでいます。
- • パソコンに接続できない「テプラ」PRO 本体は「DATA メモリーシステム SDM9」を利用でき ません。
- • 「DATA メモリーシステム SDM9」は、パソコンに「テプラ」PRO 本体を複数接続した状態で は通信できません。パソコンに接続する「テプラ」PRO 本体は 1 台にしてご使用ください。
- • 複数の「テプラ」PRO で利用する場合、同じ機種ではデータの共用ができますが、異なる機種 間では共用できない、あるいはデータが使えないことがあります。
- • 「DATA メモリーシステム SDM9」は、共有設定されたネットワークプリンタ上の「テプラ」 PRO 本体には接続できません。

SR-R7900P、SR5900P、SR5500P、SR3900P、SR3700P、SR3500P をお使いの方へ: 上記「テプラ」PRO 本体では「DATA メモリーシステム SDM9」Ver.4.4 を利用できません。

SR930、SR920、SR720、SR520、SR520X をお使いの方へ:

上記「テプラ」PRO 本体では「DATA メモリーシステム SDM9」Ver.4.4 を利用できません。「DATA メモリーシステム SDM9」(Ver.3.6)をご使用ください。

#### SR900、SR910、SR710、SR610X、SR510 をお使いの方へ:

上記「テプラ」PRO 本体では「DATA メモリーシステム SDM9」Ver.4.4 を利用できません。「DATA メモリーシステム SDM9」(Ver.1.0、Ver.2.0 ~ 2.3)をご使用ください。

#### SR6700D をお使いの方へ:

上記「テプラ」PRO 本体では「DATA メモリーシステム SDM9」Ver.4.4 を利用できません。「DATA メモリーシステム SDD6」をご使用ください。

# パソコンにインストールする

### 動作環境

インストールする前に、お使いのパソコンが以下の条件に合っているかを確認してください。

#### インストールできるパソコンの条件

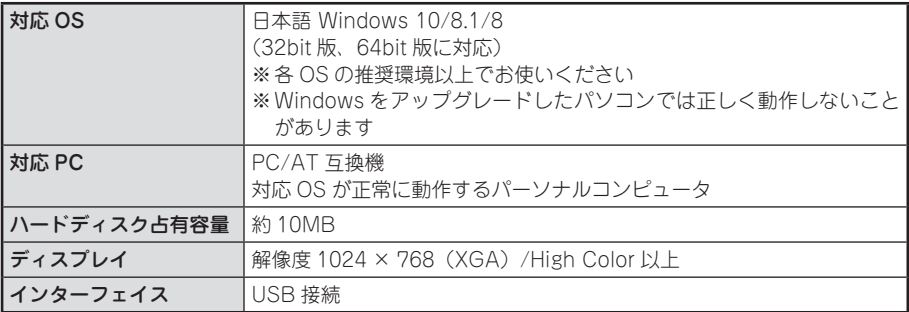

#### ‼注意‼

ください。

- • 対応 OS 以外の Windows 7/Vista/XP/2000/Me/98SE/98/NT での動作は保証しません。
- お使いのパソコン環境によっては、正しく動作しない場合があります。
- 他の OS のエミュレート環境での動作は保証できません。
- • バージョンの古いソフトウェアがインストールされている場合は、アンインストールをおこなっ たあとに新しいソフトウェアをインストールしてください。
- • パソコンへのインストールは、必ず Administrator 権限で実行してください。Administrator 権限 でおこなわない場合、インストールに失敗し、ソフトウェアが正しく動作しません。
- ●本ソフトウェアの対応機種につきましては当社ホームページ(https://www.kingiim.co.jp/)な どをご確認ください。
- • ウイルス対策ソフトの影響により、インストールに失敗することやソフトウェアが正しく動作し ない場合があります。お使いのウイルス対策ソフトの説明書などをご確認の上、インストール時 にウイルス対策ソフトを停止するなどの対処をしてください。 また、本ソフトウェアの動作に必要なプログラムが、ウイルスとして誤検出される場合がありま す。正しく動作しなくなった場合は一旦アンインストールをおこない、再インストールをお試し
- ●最新バージョン情報は当社ホームページ (https://www.kingjim.co.jp/) でご確認ください。

# アプリケーションをインストールする

#### 以下のソフトをインストールします。

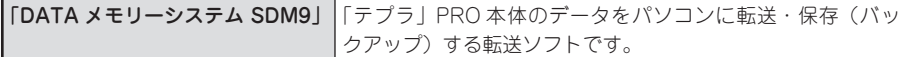

#### ‼注意‼

- • 「TEPRA Label Editor SPC10」に付属しているプリンタドライバをインストールしたあとに 「DATA メモリーシステム SDM9」をインストールしてください。
- • 必ず最新の「TEPRA Label Editor SPC10」に付属のプリンタドライバとの組み合わせでご使用 ください。
- • プリンタドライバのインストールについては、「TEPRA Label Editor SPC10 取扱説明書」をご 覧ください。
- ●最新のバージョン情報は当社ホームページ(https://www.kingjim.co.jp/)でご確認ください。
- • 本取扱説明書は、転送ソフト「DATAメモリーシステムSDM9」のインストールや使いかたについて説 明する内容になっており、Windowsやパソコンの操作については詳しく説明しておりません。また、 Windowsやパソコンについて、最低限の操作(マウス操作やファイルの扱いなど)を習得されている ことを前提にしておりますので、必要な場合はWindowsやパソコンの説明書をお読みください。
- • 本プログラムをご使用になったうえでの故障や不具合、データ損失などにつきましては責任を負 いかねますのでご了承ください。

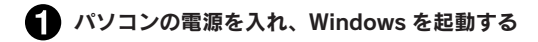

#### 当社ホームページ

(https://www.kingjim.co.jp/) から「DATA メモリーシステム SDM9」ソフトウェアをダウ ンロードする

ダウンロードしたファイルをデスクトップなど に保存し、ファイルを解凍したあと、表示され たフォルダ内の SetUp.exe ファイルを実行す る

インストールプログラムが起動します。 起動しているソフトウェアがあれば終了してくだ さい。ウィルス対策ユーティリティなどのプログ ラムも終了してください。

[ユーザーアカウント制御]の画面が表示された場 合は、[続行]または[はい]をクリックし継続し てください。

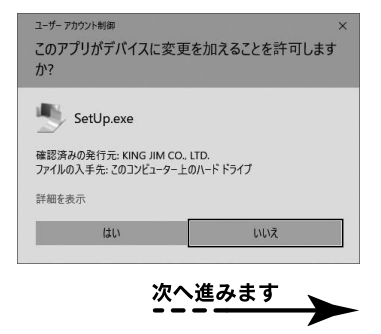

Windows・SDM9  $5$ 

■ [アプリケーションのインストール]をクリッ クする

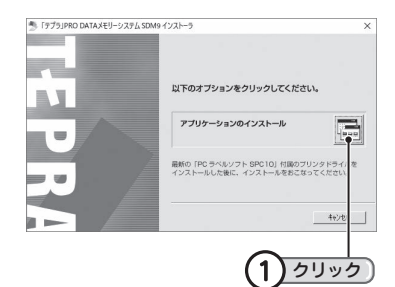

### **MEMO**

右の画面が表示されるときは、既にアプリケーションが インストールされています。 古いバージョンのアプリケーションがインストールされ ているときは、表示に従いアンインストールしてから本 ソフトをインストールしてください。

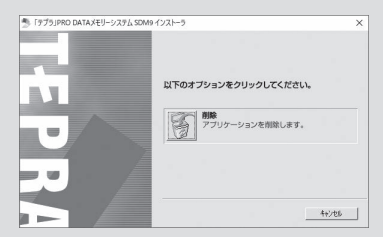

■ ソフトウェア使用許諾契約の内容を確認して同 意する場合は [同意する] をクリックする 同意しない撮合は [同意しない] をクリックして ください。インストールは中止されます。

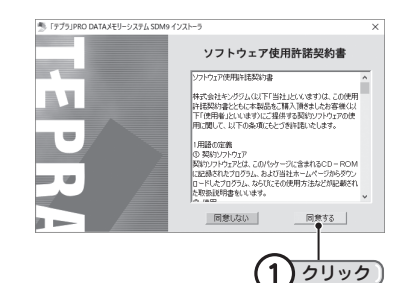

「テプラ」PRO DATAメモリーシステム SDM9 SetU ■ ユーザー名と会社名を入力し、[次へ] をクリッ ューザー情報<br>情報を入力してください。 クするューザー名、および会社名を入力してください。 ユーザー名(U) 入力して 会社名(C): < 戻る(B) 3

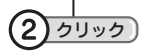

 $100 - 4000$ 

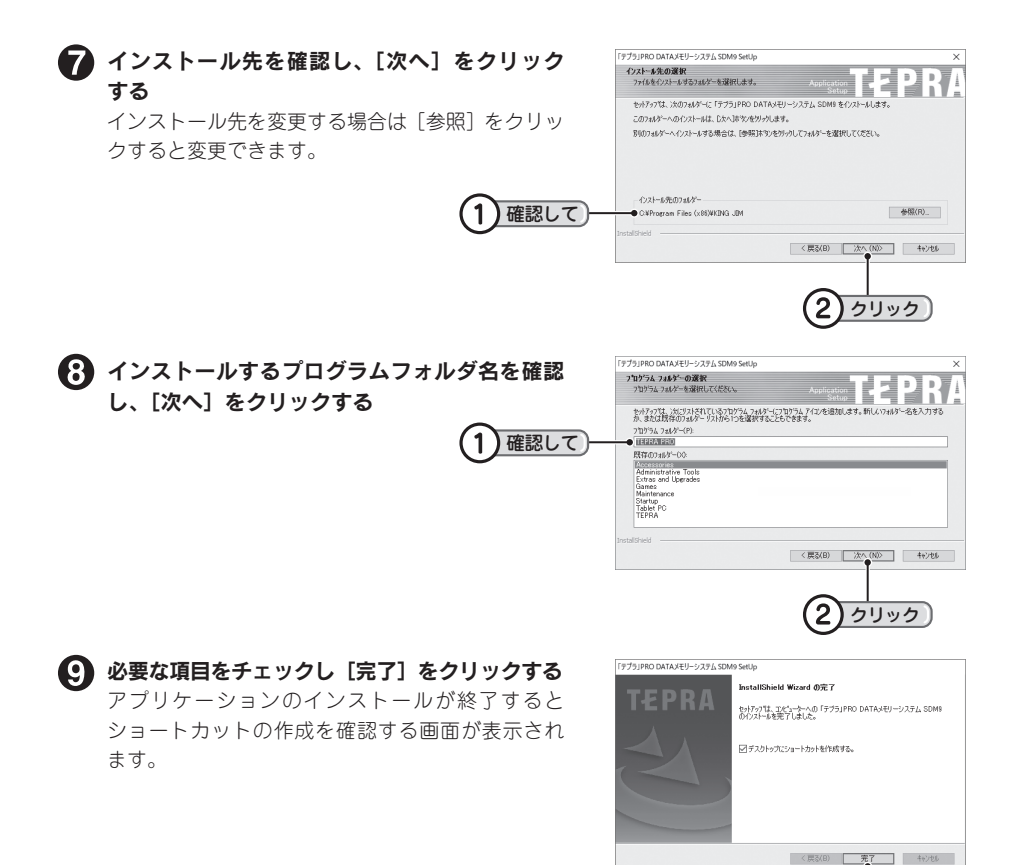

クリック

1

# アプリケーションをアンインストールする

#### ‼注意‼

アプリケーションのアンインストールは、必ず下記に記載の手順でおこなってください。

● インストールの際に当社ホームページ (https://www.kingjim.co.jp/) からダウン ロードしたファイルを解凍したあと、表示され たフォルダ内の SetUp.exe ファイルを実行す る インストールプログラムが起動します。

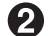

#### [削除]をクリックする

アンインストールの準備が整うと、確認の画面が 表示されます。

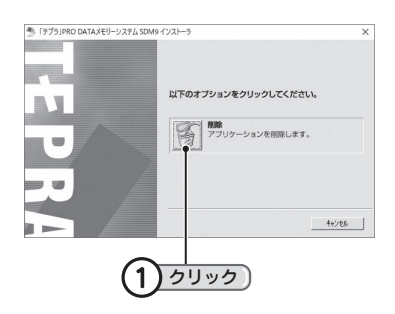

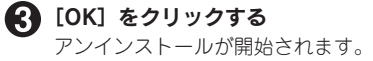

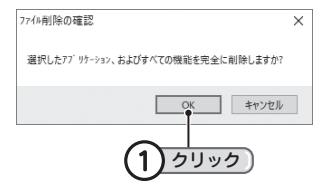

### **MEMO**

ここで [キャンセル] をクリックすると、アプリケーションのアンインストールを中止します。

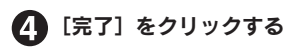

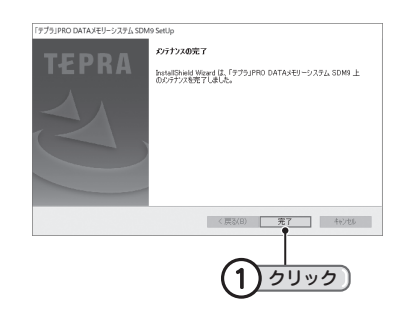

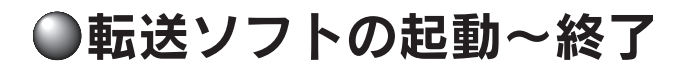

# 起動する

- パソコンと「テプラ」PRO本体を接続し、電源をONにし、「テプラ」本体をPCリンク状態にする 「テプラ」PRO 本体に PC リンク状態へ切り替えるボタンがある場合は、ボタンを押して PC リ ンク状態にします。
- 転送ソフト「DATAメモリーシステムSDM9」を起動する  $(1)$ ダブルクリック デスクトップの[DATA メモリーシステム SDM9]アイ DATAメモリーシステム コンをダブルクリックします。 SDM9

#### **MEMO**

- 起動するには あらかじめ「DATAメモリーシステムSDM9」と接続する「テプラ」PRO本体のプリ ンタドライバをインストールしておく必要があります。
- • デスクトップにアイコンがない場合は、[スタート]をクリックし、[すべてのプログラム]- [TEPRA PRO]-[DATAメモリーシステムSDM9]-[DATAメモリーシステムSDM9]をクリック して起動します。(Windows10は、[スタート]画面で、[すべてのアプリ]-[TEPRA PRO]-[DATA メモリーシステムSDM9]をクリックします。Windows 8.1は、[スタート]画面の左下にマウスカー ソルを移動し、表示された矢印をクリックし、[アプリ]画面を表示します。[アプリ]画面を右にスク ロールし、[DATAメモリーシステムSDM9]をクリックして起動します。Windows 8は、[スタート] 画面に作成された[DATAメモリーシステムSDM9]タイルをクリックして起動します。)

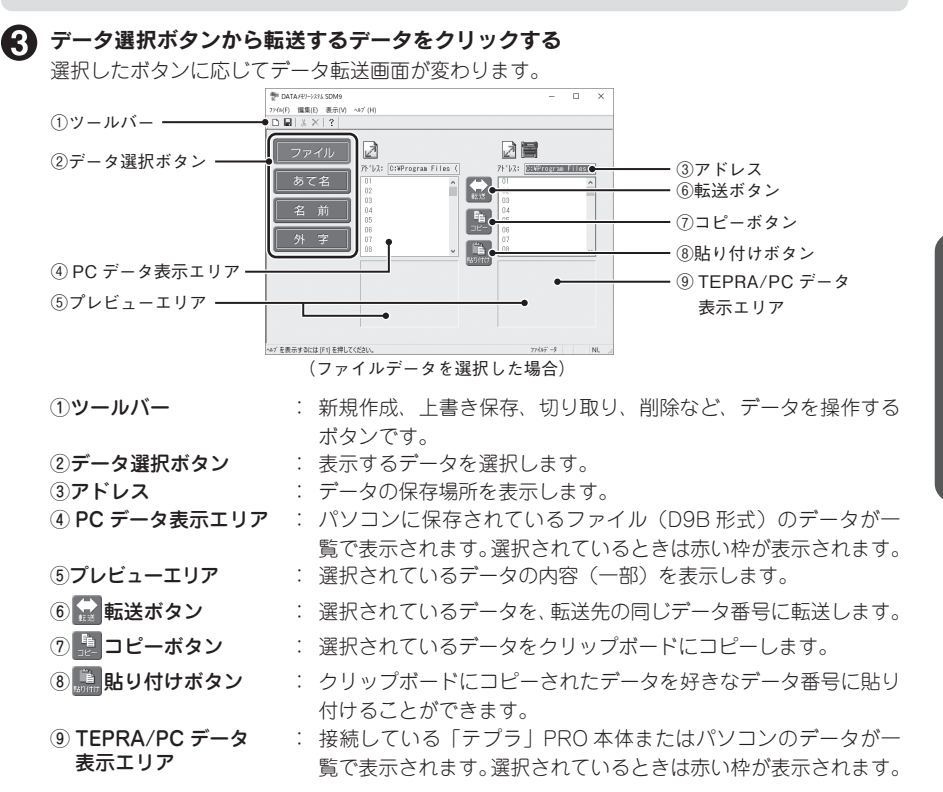

Windows  $\cdot$  SDM9  $9$ 

# <span id="page-9-0"></span>「テプラ」PRO 本体のデータを表示する

「テプラ」PRO 本体のファイルを読み込むときは、 | | (「テプラ」PRO 本体ファイル読み込み)をクリッ クします。

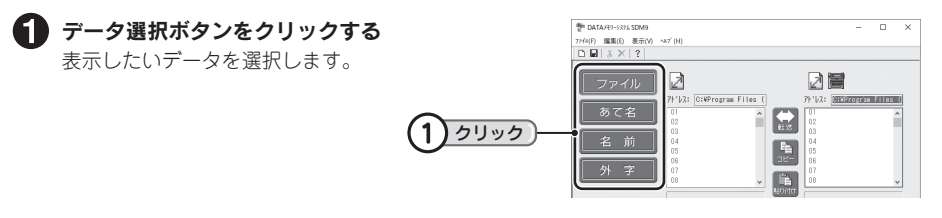

#### $\boldsymbol{\Omega}$  右側の TEPRA/PC データ表示エリアをクリックして、 $\blacksquare$  (「テプラ」PRO 本体ファイ ル読み込み)をクリックする

選択した表示エリアに赤い枠が表示され、「テプラ」PRO 本体のデータ番号とファイル名また はデータの一部が一覧で表示されます。

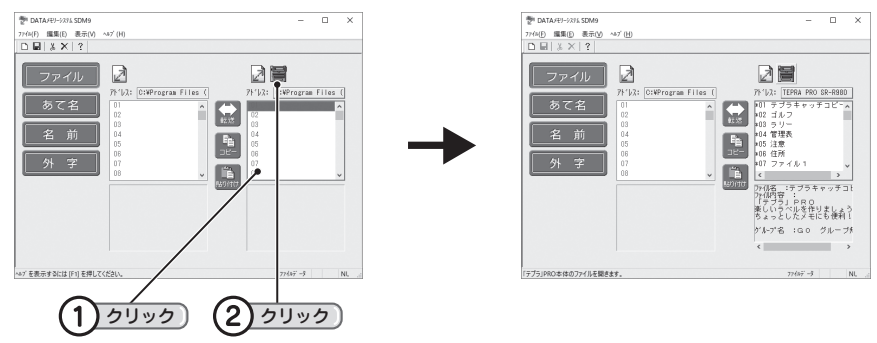

### **MEMO**

- • 「テプラ」PRO 本体と通信をおこなうときは、「テプラ」PRO 本体とパソコンが USB ケーブル で接続されていること、「テプラ」PRO 本体に PC リンク状態へ切り替えるボタンがある場合は、 ボタンを押して PC リンク状態にし、「テプラ」PRO 本体のディスプレイに「パソコン通信可能」 または「PC 通信可能」が点滅していることを確認してください。
- • 「テプラ」PRO 本体と通信中のとき、パソコン画面上に「「テプラ」PRO 本体と通信中です。し ばらくお待ちください」と表示されます。
- 通信中は、他のアプリケーションを動作・起動させないでください。
- ●手順❷でファイル読み込みを実行すると、手順❶で選択したデータのみ「テプラ」PRO 本体か ら読み込まれます。他のデータを読み込みたい場合は、手順●から操作しなおしてください。
- • ビジネスフォーム、カットラベルフォームのファイルを読み込むことはできません。

#### !! 注意!!

パソコンに「テプラ」PRO 本体を複数台接続した状態では通信をおこなうことはできません。通 信をおこなう「テプラ」PRO 本体 1 台のみ接続してください。また、共有設定されたネットワー クプリンタ上の「テプラ」PRO 本体には接続できません。

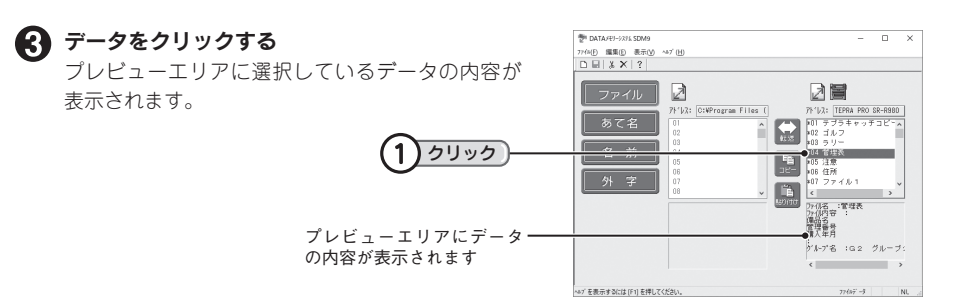

### **MEMO**

- • データが保存されている番号には「\*」がつきます。
- ●記号や特殊文字は「■」で表示されます。また、文字モード指定マークは表示されません。
- プレビューエリアに表示しきれない内容は省略されます。

# <span id="page-10-0"></span>パソコンのデータを表示する

すでに作成した SDM9 ファイル (D9B 形式) を開くときは ■ (PC ファイル読み込み) を、新しい SDM9 ファイルを作成するときは | (新規作成) をクリックします。

#### SDM9 ファイル(D9B 形式)を開く

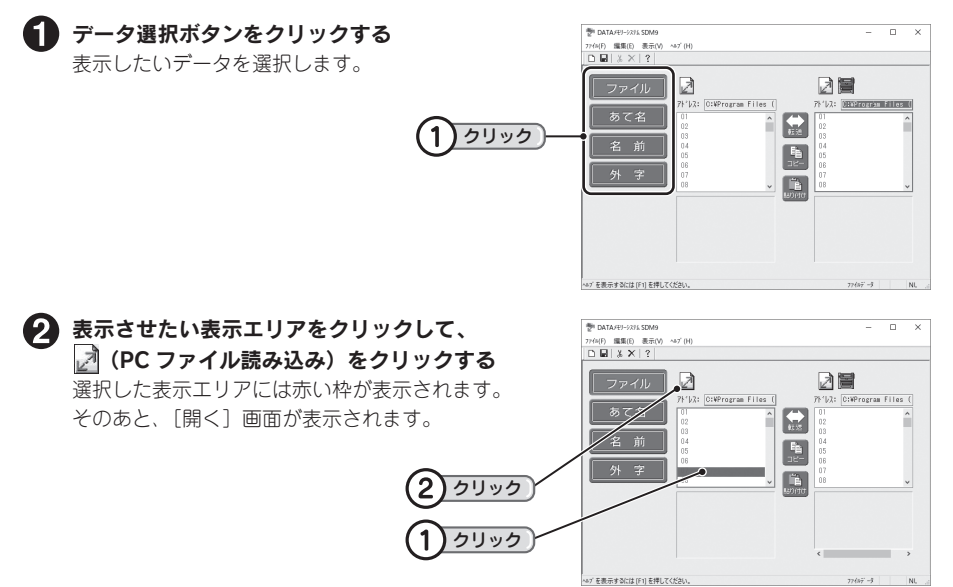

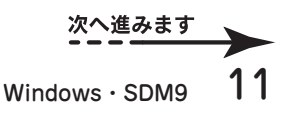

#### ファイルを指定して[開く]をクリックする

[開く]画面にファイルがない場合は、「ファイルの場所」の や などをクリックして、保存 場所を表示させます。ファイルが開くと、表示エリアにデータ番号とファイル名またはデータ の一部が一覧で表示されます。

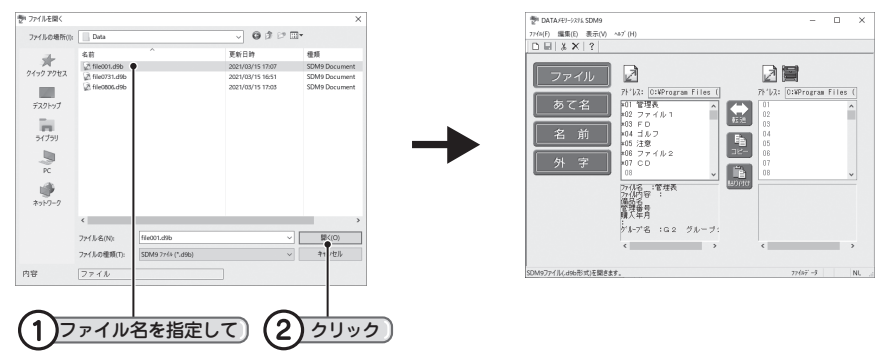

#### **MEMO**

- • 「DATA メモリーシステム SDM9」Ver.4.4 では、「SDM9 ファイル(D9B 形式)」以外のファイ ルは開けません。
- • [開く]画面でファイルを選択すると、画面下部に「内容」が表示され、保存されているデータ(ファ イル、あて名、名前、外字)を確認することができます。
- • ファイルを指定して[開く]をクリックすると、SDM9 ファイルにあるすべてのデータ(ファイル、 あて名、名前、外字)を開きます。開いたあとに、データ選択ボタンをクリックすると、それぞ れのデータが一覧で表示されます。

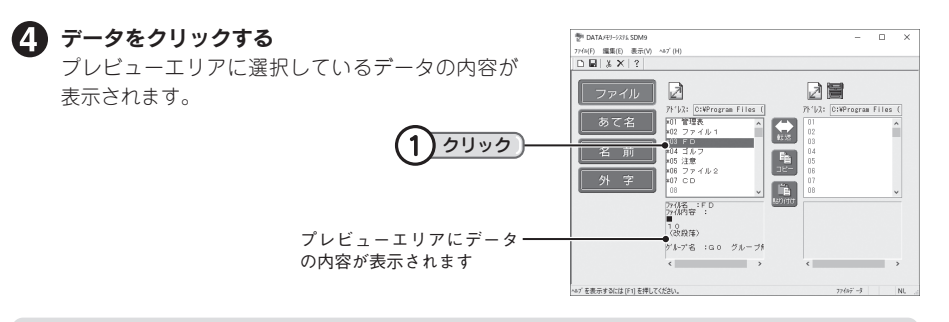

#### **MEMO**

- ●データが保存されている番号には「\*」がつきます。
- ●記号や特殊文字は「■」で表示されます。また、文字モード指定マークは表示されません。
- • 定型外国語は表示されません。
- プレビューエリアに表示しきれない内容は省略されます。

作業しているファイルを終了し、新しい SDM9 ファイルを作成するときは ( ) ( 新規作成 ) をクリッ クします。

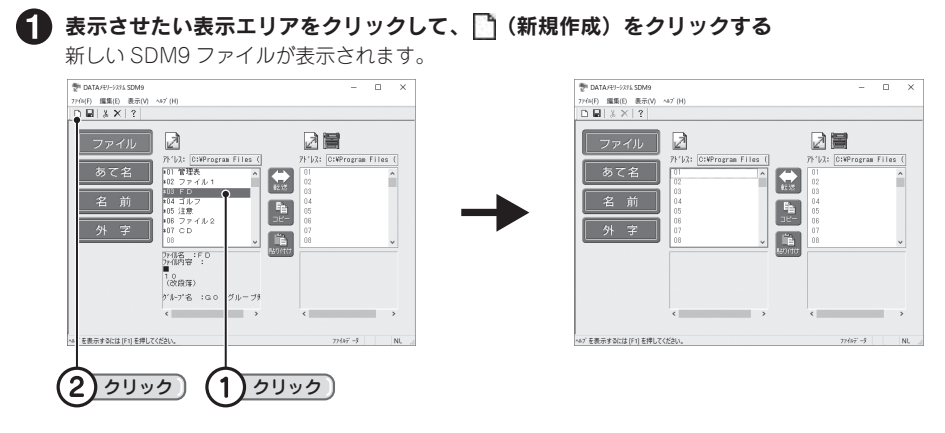

データ選択ボタンをクリックする 表示したいデータを選択します。

#### **MEMO**

- • 作業しているファイルを終了し、新しい SDM9 ファイルを作成したとき、更新確認のメッセー ジが表示されることがあります。
- ●転送ソフト起動直後に新しい SDM9 ファイルを作成するときは、この操作は必要ありません(す でに新しい SDM9 ファイルが開かれた状態になっています)。

# 終了する

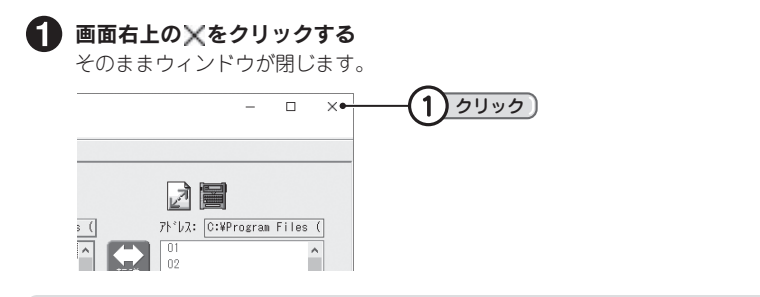

#### **MEMO**

SDM9 の終了は、「ファイル]ー「終了]を選択しても実行できます。

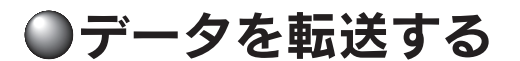

# <span id="page-13-0"></span>「テプラ」PRO 本体のデータをパソコンに転送する

ここでは、ファイルデータを転送する画面を例に説明していますが、あて名データ、名前データ、外 字データも基本的に同じ操作となります。

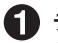

# データ選択ボタンをクリックする

転送したいデータを選択します。

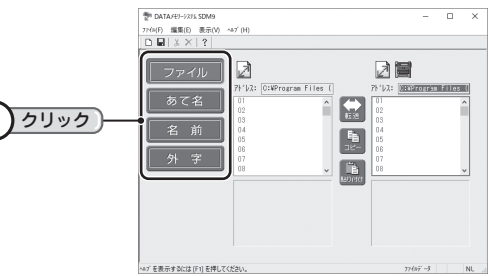

右側のTEPRA/PCデータ表示エリアに、転送元 となる「テプラ」PRO本体のデータを表示させる 参照 <mark>/</mark> マ P.10 「「テプラ | PRO 本体のデータを [表示する」](#page-9-0)

#### **MEMO**

右側のTEPRA/PCデータ表示エリアにもSDM9ファ イル(D9B 形式)を開くことができます。左右の表 示エリアに別々の SDM9 ファイルを開けば、SDM9 ファイル間でデータを転送することができます。

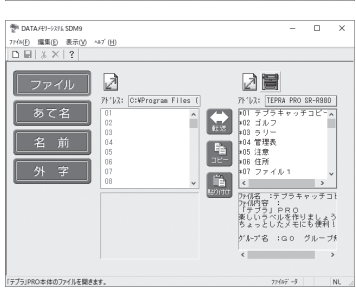

▽

左側の PC データ表示エリアに、転送先となる ファイルを開く 参照 [P.11「パソコンのデータを表示する」](#page-10-0)

転送したいデータをクリックして選択する プレビューエリアに選択しているデータの内容が 表示されます。

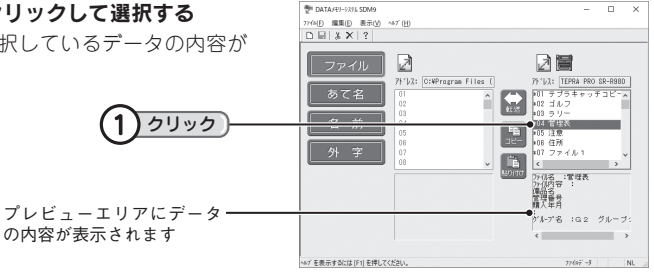

#### **MEMO**

複数のデータを選択するときは、キーボードの<Ctrl>を押しながら1行ずつクリックします。 また、最初の候補をクリックして選択したあと、最後の候補を<Shift>を押しながらクリックする と最初~最後の候補までのすべての行を選択できます。

[編集]-[全てを選択]を選択するか、<Ctrl>を押しながら<A>を押すと、全データを選択できます。

#### 転送確認のメッセージが表示されます。 クリック  $\mathbf 1$

### **MEMO**

すべてのデータを転送するときは、メニューバーの [編集]-[全転送]をクリックすると、一度に転送 できるので便利です。

転送方向を確認し、[はい]をクリックする 転送元と同じ番号にデータが転送されます。 転送先にデータがある場合は、上書き確認のメッ セージが表示され、[はい]をクリックすると上書 きされます。

(上書き保存)をクリックする 現在のファイル名で上書き保存されます。 別名で保存するときは [ファイル] - [名前を付 けて保存]を選択し、保存画面でファイル名を入 力します。

▼ 左側の PC データ表示エリアをクリックして

# **MEMO**

- •データを転送しても転送元のデータは残ります。
- 名前データは上書き転送できません。転送先のデータを削除してから転送するか、空いている番 号にコピーしてください。

クリック クリック

- SDM9 ファイル(D9B 形式)は、1 つのファイルで 4 つのデータ(ファイル、あて名、名前、外字) を管理できます。
- • データ表示エリアに表示された「外字データ」は、パソコン上で編集することができます。 参照 で P.28 「外字の編集」
- • データを異なる番号へ転送したい場合は「コピー・貼り付け」機能を利用してください。 参照 <sup></sup> [P.18「データをコピーする・移動する」](#page-17-0)
- SDM9 ファイル(D9B 形式)に保存できる最大データ数は、ファイル 100 件、あて名 100 件、 名前 40 件、外字 20 件です。ただし、機種により転送できるデータ数は異なります。お使いの 機種の取扱説明書で確認してください。
- 登録したデータが多いと転送に時間がかかることがあります。

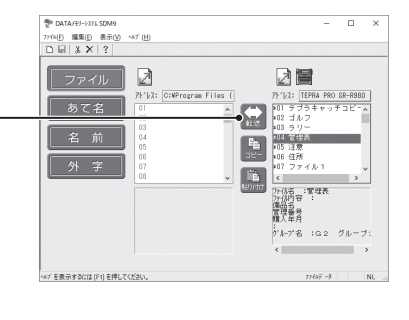

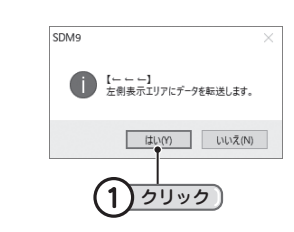

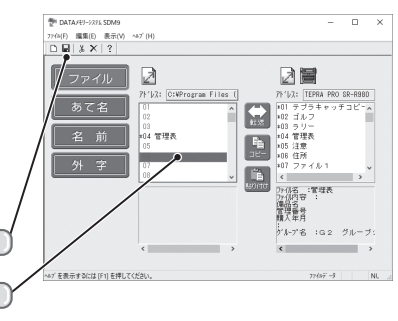

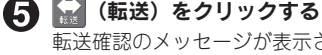

# <span id="page-15-0"></span>パソコンにあるデータを「テプラ」PRO 本体に転送する

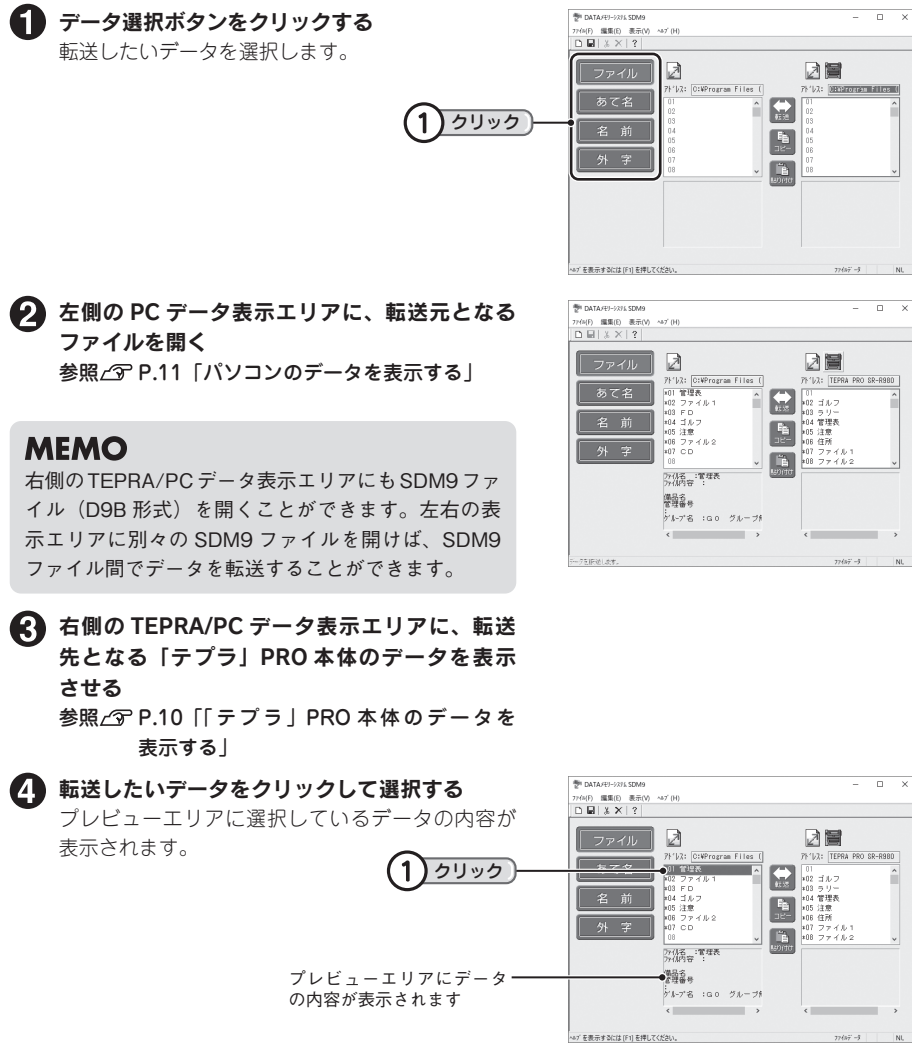

#### **MEMO**

複数のデータを選択するときは、キーボードの<Ctrl>を押しながら1行ずつクリックします。 また、最初の候補をクリックして選択したあと、最後の候補を<Shift>を押しながらクリックする と最初~最後の候補までのすべての行を選択できます。

[編集]-[全てを選択]を選択するか、<Ctrl>を押しながら<A>を押すと、全データを選択できます。

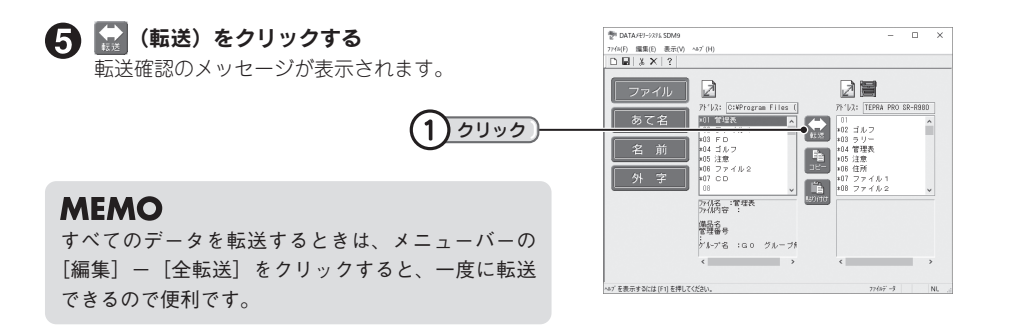

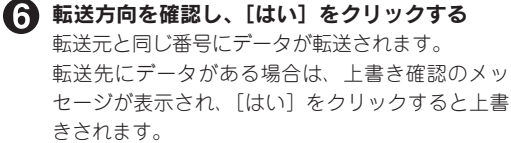

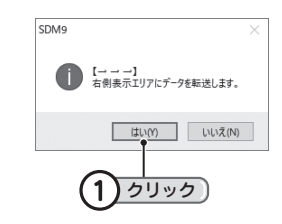

#### **MEMO**

- • データを転送しても転送元のデータは残ります。
- • 「テプラ」PRO 本体で作成した文章内に外字を使用したとき、その外字データを SDM9 ファイ ルに転送し、移動や変更・削除などをおこなうと、「テプラ」PRO 本体に転送しなおしたとき、 その文章の外字が空白や異なる外字で表示されます。
- ●データを異なる番号へ転送したい場合は「コピー・貼り付け」機能を利用してください。 参照 [P.18「データをコピーする・移動する」](#page-17-0)

#### !! 注意!!

- • 「テプラ」PRO 本体へデータを転送する場合は、転送した時点で「テプラ」PRO 本体のファイ ルに書き込まれます。上書き実行後は、元データの復元はできませんので、充分に確認してくだ さい。
- • 名前データは上書き転送できません。転送先のデータを削除してから転送するか、空いている番 号にコピーしてください。
- • 「テプラ」PRO 本体にデータを転送するとき、データ量によって時間がかかる場合があります。
- SDM9 ファイル(D9B 形式)に保存できる最大データ数は、ファイル 100 件、あて名 100 件、 名前 40 件、外字 20 件です。
- • SDM9 ファイル(D9B 形式)に保存されている各データが「テプラ」PRO 本体で登録できるデー タ数より多い場合、「テプラ」PRO 本体で登録できるデータ数を越えている部分はカットされます。

# <span id="page-17-0"></span>データをコピーする・移動する

データを異なる番号へ転送したい場合は、「コピー・貼り付け」機能や「切り取り・貼り付け」機能 を利用します。

ここでは、ファイルデータでの操作を例に説明していますが、あて名データ、名前データ、外字デー タも基本的に同じ操作となります。

# <span id="page-17-1"></span>コピーする

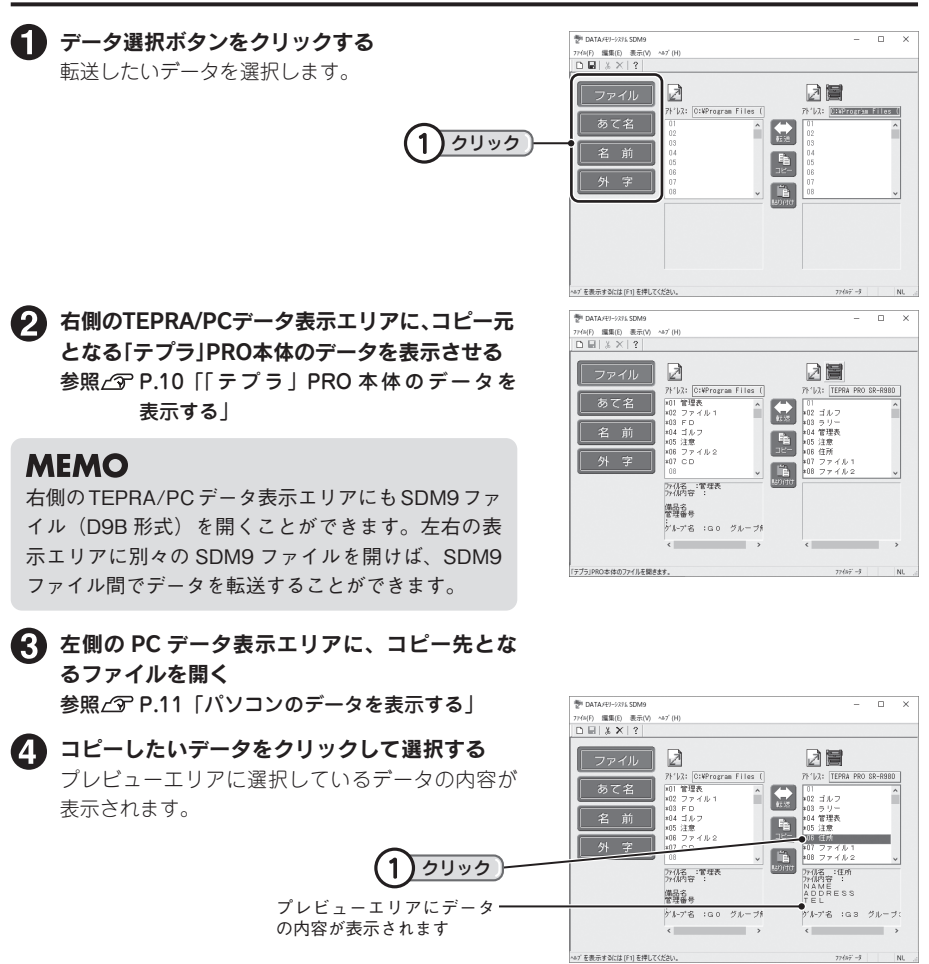

### **MEMO**

複数のデータを選択するときは、キーボードの<Ctrl>を押しながら1行ずつクリックします。 また、最初の候補をクリックして選択したあと、最後の候補を<Shift>を押しながらクリックする と最初~最後の候補までのすべての行を選択できます。

[編集]-[全てを選択]を選択するか、<Ctrl>を押しながら<A>を押すと、全データを選択できます。

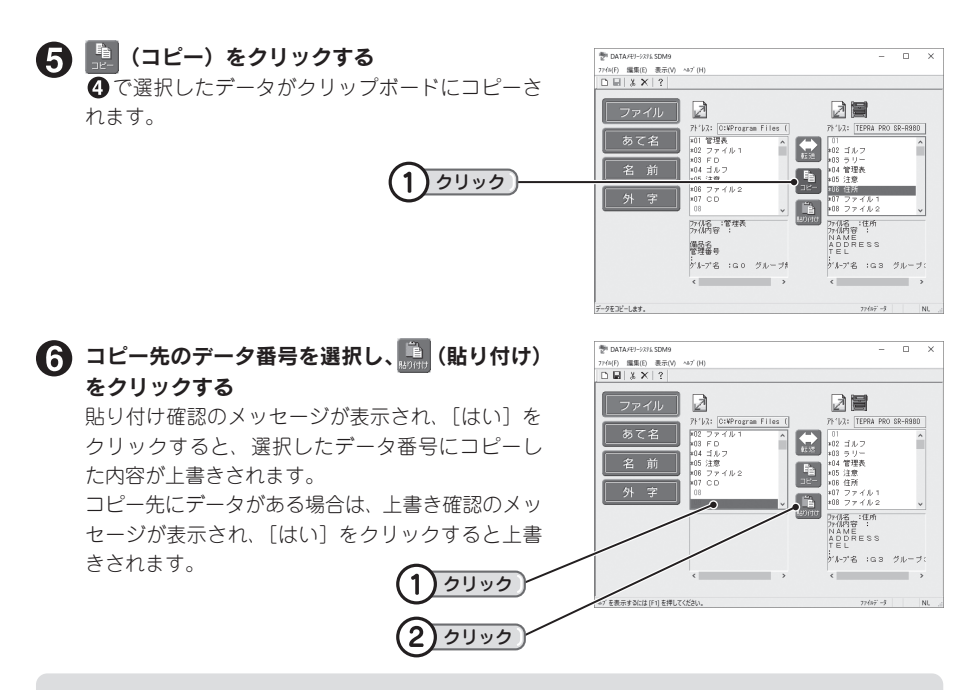

#### **MEMO**

- • 複数のデータをコピーしたときは、選択したコピー先データ番号を先頭に、連続して貼り付きま す。コピー元を飛び飛びに選択した場合は、間隔をつめて連続で貼り付きます。
- 名前データは上書きできません。空いている番号にコピーしてください。

#### コピー先のファイルを保存する

■(上書き保存)をクリックすると、現在のファイル名で上書き保存されます。 別名で保存するときは [ファイル] - [名前を付けて保存] を選択し、保存画面でファイル名 を入力します。

#### ‼注意‼

「テプラ」PRO 本体にデータをコピーする場合は、コピーした時点で「テプラ」PRO 本体のファ イルに書き込まれます。上書き実行後は、元データの復元はできませんので、充分に確認してく ださい。

# 移動する

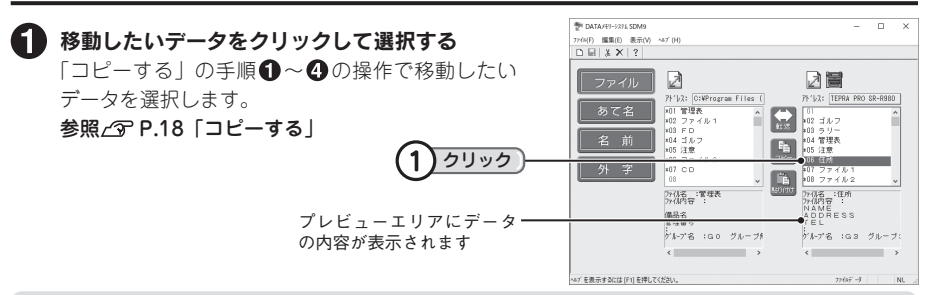

#### **MEMO**

複数のデータを選択するときは、キーボードの<Ctrl>を押しながら1行ずつクリックします。 また、最初の候補をクリックして選択したあと、最後の候補を<Shift>を押しながらクリックすると 最初~最後の候補までのすべての行を選択できます。

[編集]-[全てを選択]を選択するか、<Ctrl>を押しながら<A>を押すと、全データを選択できます。

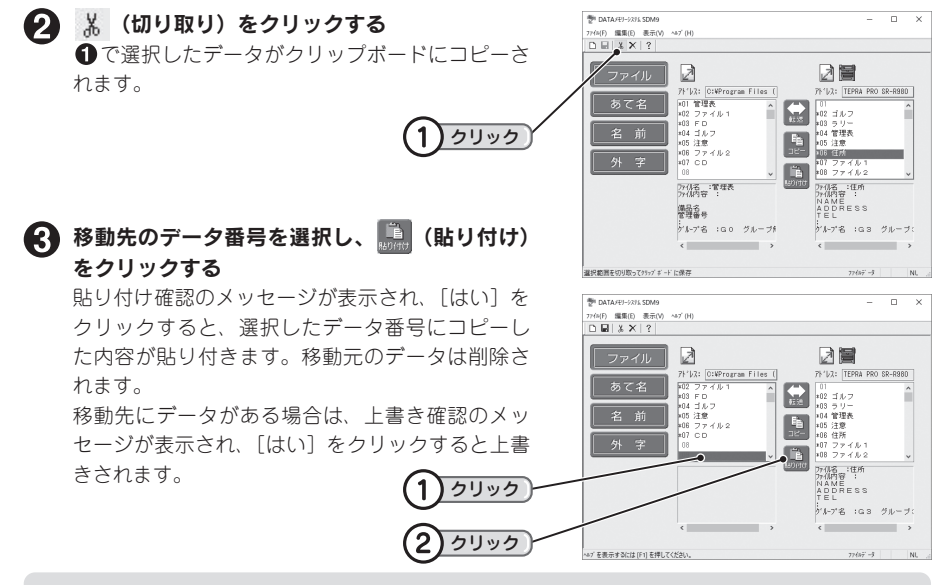

#### **MEMO**

複数のデータを移動したときは、選択した移動先データ番号を先頭に、連続して貼り付きます。 移動元を飛び飛びに選択した場合は、間隔をつめて連続で貼り付きます。

#### ●▲ 移動先のファイルを保存する

■■(上書き保存)をクリックすると、現在のファイル名で上書き保存されます。別名で保存す るときは[ファイル]-[名前を付けて保存]を選択し、保存画面でファイル名を入力します。

#### 11 注意!!

「テプラ」PRO 本体にデータを移動する場合は、移動した時点で「テプラ」PRO 本体のファイル に書き込まれます。上書き実行後は、元データの復元はできませんので、充分に確認してください。

# 削除する

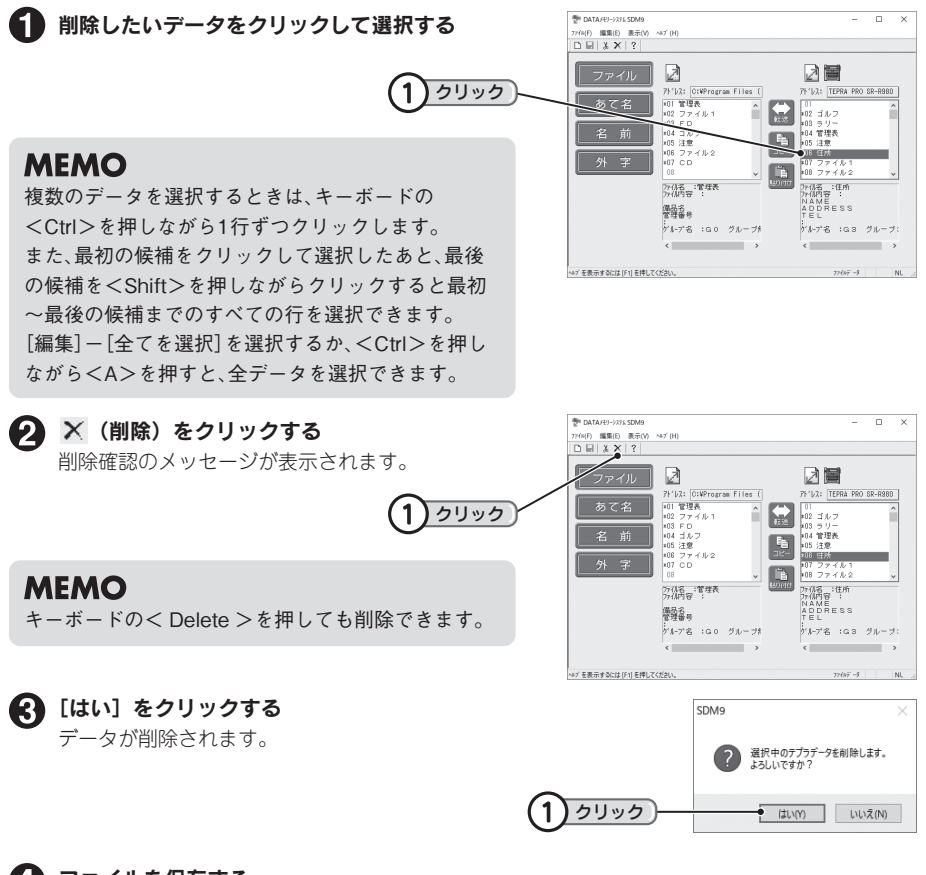

#### ファイルを保存する

■(上書き保存)をクリックすると、現在のファイル名で上書き保存されます。 別名で保存するときは[ファイル]-[名前を付けて保存]を選択し、保存画面でファイル名 を入力します。

#### !! 注意!!

- • データ表示エリアに読み込んだ「テプラ」PRO 本体のデータを削除する場合、削除実行後は元デー タの復元はできませんので、充分に確認してください。
- • データ表示エリアに読み込んだ「テプラ」PRO 本体のデータを削除するとき、データ量によっ て時間がかかる場合があります。

# ●あて名・名前データをパソコンとやりとりする

「XLS 形式」、「XLSX 形式」、「CSV 形式」などで作成したあて名や名前用のファイルを「テプラ」 PRO 本体で利用できるように、変換することができます。

また、「テプラ」PRO 本体で作成したあて名や名前データを「XLS 形式」、「XLSX 形式」、「CSV 形式」 などに変換することもできます。

# パソコンであて名・名前用ファイルを作成するときの注意

あて名や名前用のファイルを「XLS 形式」、「XLSX 形式」、「CSV 形式」で作成する場合は、「テプラ」 PRO 本体のあて名や名前の登録項目と同じ順序、同じ制限文字数で作成する必要があります。

#### パソコンであて名用ファイルを作成する

パソコンであて名用ファイルを作成する場合、以下の項目を入力します。

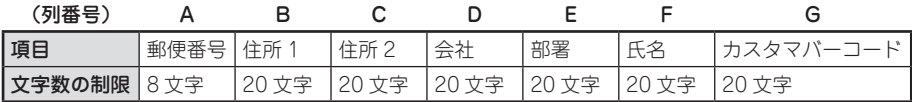

実際に作成する場合は以下の通りになります。

●「XLS 形式」、「XLSX 形式」で作成する場合

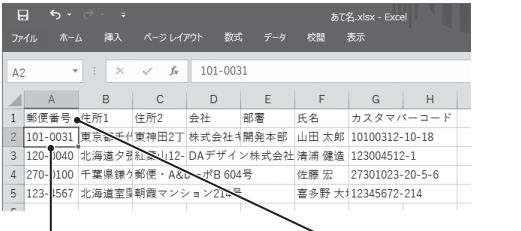

2行目からデータを入力します 1行目にタイトルを入力する必要があります

●「CSV 形式」で作成する場合

| 冒              | $6 \cdot 2 \cdot 7$ |       |          |              |             |                               |                                                       |      | あて名.csv - Excel   |   |
|----------------|---------------------|-------|----------|--------------|-------------|-------------------------------|-------------------------------------------------------|------|-------------------|---|
| ファイル           | ホーム                 |       | 福入       | ページレイアウト     |             | 数式                            | データ                                                   | 校問   | 表示                |   |
| A1             | ٠                   | $\pm$ | $\times$ | $\checkmark$ | $f_{\rm x}$ | 101-0031                      |                                                       |      |                   |   |
|                | $\mathbb{A}$        | B     |          | $\mathbb{C}$ |             | $\Box$                        | E                                                     | F    | G                 | H |
|                |                     |       |          |              |             |                               | 101-0031  東京都千代東神田2丁 株式会社4開発本部  山田 太郎  10100312-10-18 |      |                   |   |
| $\mathfrak{p}$ |                     |       |          |              |             |                               | 120-0040 北海道夕张紅葉山12-DAデザイン株式会社清浦健造 123004512-1        |      |                   |   |
| $\overline{3}$ |                     |       |          |              |             | 270-  100 千葉県鎌ケ郵便・A&bーポB 604号 |                                                       | 佐藤 宏 | 27301023-20-5-6   |   |
| $\Delta$       |                     |       |          |              |             | 123-1567 北海道室間朝霞マンション214号     |                                                       |      | 喜多野 大坦2345672-214 |   |
| 5              |                     |       |          |              |             |                               |                                                       |      |                   |   |
| $\sim$         |                     |       |          |              |             |                               |                                                       |      |                   |   |

1 行目からデータを入力します

#### パソコンで名前用ファイルを作成する

パソコンで名前用ファイルを作成する場合、以下の項目を入力します。

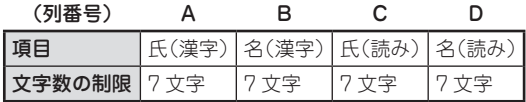

実際に作成する場合は以下の通りになります。

#### ●「XLS 形式」、「XLSX 形式」で作成する場合 ●「CSV 形式」で作成する場合

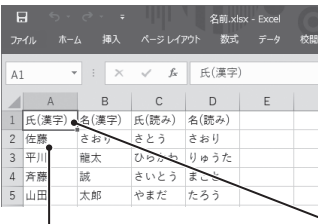

| 冒              |             | ÷<br>$\sigma$ . |                             |      | 名前.csv - Excel |    |
|----------------|-------------|-----------------|-----------------------------|------|----------------|----|
|                | ホーム<br>ファイル | 挿入              | ページレイアウト                    | 数式   | データ            | 校開 |
| A1             |             | ÷               | fx<br>$\times$ $\checkmark$ | 佐藤   |                |    |
|                | A           | B               | C                           | D    | E              |    |
| $\mathbf{1}$   | 佐藤          | さおり             | さとう                         | さおり  |                |    |
| $\overline{c}$ | 平川          | N大              | ひらかわ                        | りゅうた |                |    |
| 3              | 斉藤          | 誠               | さいとう                        | まこと  |                |    |
| $\overline{A}$ | 山田          | 太郎              | やまだ                         | たろう  |                |    |
| 5              |             |                 |                             |      |                |    |
|                |             |                 |                             |      |                |    |

<sup>2</sup> 行目からデータを入力します 1 行目にタイトルを入力する 1 行目からデータを入力します

#### !! 注意!!

• 利用できるデータは「XLS形式(Excelで作成したデータ)」、「XLSX形式(Excel2007/2010/ 2013/2016/2019で作成したデータ)」、「CSV形式(カンマ区切りのテキスト)」、「TXT形式」の ファイルです。

必要があります

- • 「XLS形式」、「XLSX形式」のデータを読み込むには、各ファイル形式に対応したMicrosoft® Excel がインストールされている必要があります。
- • 半角数字は全角数字に変換されます。「テプラ」PRO本体が対応していない記号や漢字の一部は 「■」で登録されます。また、あて名・名前データに書体などは反映されません。
- 郵便番号はハイフン(ー)を含む数字8文字のデータ以外、正しく読み込まれない場合があります。
- • Excelでデータを作成する場合は、以下の点に注意してください。
	- 対応しているExcelのバージョンは、Microsoft® Excel 2002/2003/2007/2010/2013/2016/ 2019です。
	- 1行目にはタイトル名が必要です。あて名の場合、1行目には「A1~G1」までのセルにタイトル名 を入力してください。名前の場合、1行目には「A1~D1」までのセルにタイトル名を入力してくだ さい。タイトル名がついていないと、データが入力されていても正しく読み込まれません。
	- データは2行目から認識します。1行目のタイトル名は、列認識のために使用され、あて名データ や名前データには読み込まれません。
	- 読み込めるデータは、あて名では列数が7列、行数が最大101行(1行目のタイトル名を含む)、名 前では列数が4列、行数が最大41行(1行目のタイトル名を含む)です。
	- シート名、列のタイトルの1文字目にスペースは使用できません。
	- Excelの表示形式で指定した日付や通貨表示等は読み込まれません。
	- 数値データは、桁数が多いと指数表示や異なる値で読み込まれる場合があります。Excelでセル の表示形式を「文字列」として入力したデータをお使いください。
	- Excelドライバの仕様により、特定のコードを列タイトルに含むデータの保存もしくは読み込み でエラーになる場合があります。

# パソコンで作成したあて名・名前用ファイルを 「テプラ」PRO 本体で利用できる形式に変換する

パソコンで作成したあて名データや名前データを SDM9 に表示して、「テプラ」PRO 本体で利用でき る形式に変換します。

ここでは、あて名データでの操作を例に説明していますが、名前データも基本的に同じ操作となります。

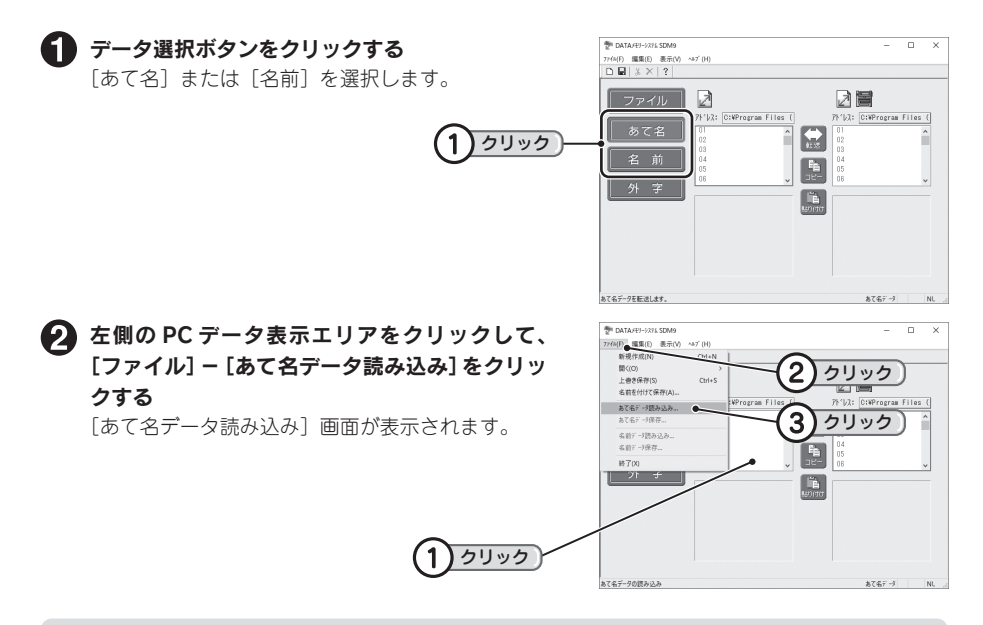

#### **MEMO**

名前データの場合は、ここで「ファイル]ー「名前データ読み込み]をクリックします。

#### ■ ファイルを指定して [開く] をクリックする

[開く]画面にファイルがない場合は、「ファイル の場所 | の い や ゆ などをクリックして、保存場所 を表示させます。 日的のファイルを選択して「開く]をクリックし ます。 「CSV 形式」の場合は、ファイルが開きます(手

順6へ進みます)。 「XLS 形式」、「XLSX 形式」の場合は、[シートの

選択]画面が表示されます(手順4へ進みます)。

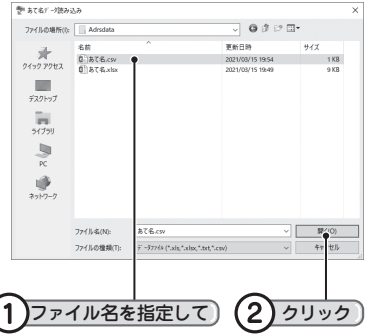

#### Excel ファイルの場合は、シート名を選択し、[OK]をクリックする

「CSV 形式」の場合はこの手順は不要です。 ファイルが開くと、PC データ表示エリアにデータが表示されます。

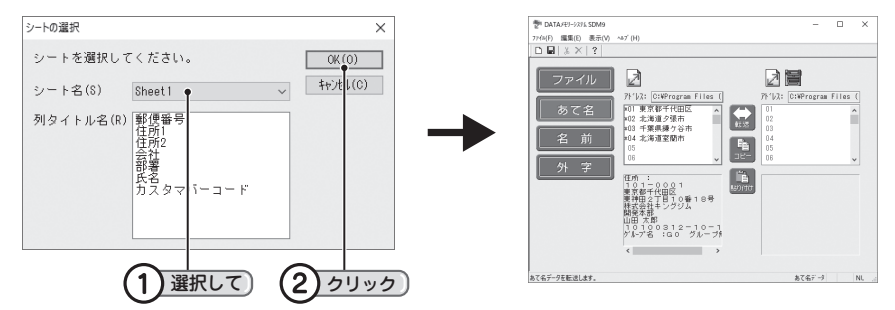

■ 右側の TEPRA/PC データ表示エリアに、転送 先となる「テプラ」PRO 本体のデータを表示 させる

参照 <sup></sup> P.10 「「テプラ | PRO 本体のデータを [表示する」](#page-9-0)

#### **MEMO**

右側のTEPRA/PCデータ表示エリアにもSDM9ファ イル(D9B 形式)を開くことができます。左右の表 示エリアに別々の SDM9 ファイルを開けば、SDM9 ファイル間でデータを転送することができます。

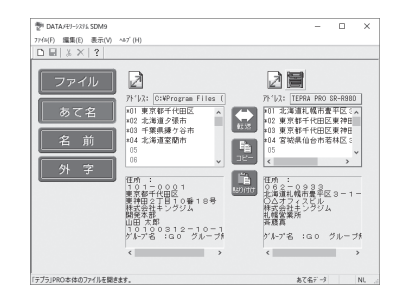

#### データを「テプラ」PRO 本体に転送する

以降は、データの転送機能やコピー機能を利用して、データを TEPRA/PC データ表示エリア に転送します。 参照  $\mathcal{D}$  [P.16「パソコンにあるデータを「テプラ」PRO 本体に転送する」](#page-15-0) 参照 [P.18「データをコピーする・移動する」](#page-17-0)

#### **MEMO**

• 名前データは上書きできません。空いている番号にコピーしてください。

• パソコンで作成したデータを「テプラ」PRO 本体で利用するときは、「テプラ」PRO 本体の内 蔵書体に指定されます。

# 「テプラ」PRO 本体で作成したあて名・名前データを パソコンで利用できる形式に変換する

SDM9 に表示した「テプラ」PRO 本体のあて名や名前データを、パソコンで利用できる形式のファイ ル(「XLS 形式」、「XLSX 形式」、「CSV 形式」)などに変換します。

ここでは、あて名データでの操作を例に説明していますが、名前データも基本的に同じ操作となります。

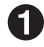

#### データ選択ボタンをクリックする

[あて名]または[名前]を選択します。

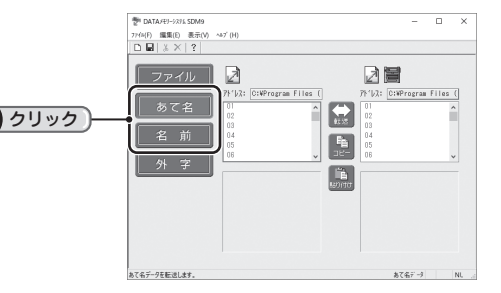

右側の TEPRA/PC データ表示エリアに、転送 元となる「テプラ」PRO 本体のデータを表示 させる 参照 [P.10「「テプラ」PRO 本体のデータを](#page-9-0)

[表示する」](#page-9-0)

#### **MEMO**

右側のTEPRA/PCデータ表示エリアにもSDM9ファ イル(D9B 形式)を開くことができます。左右の表 示エリアに別々の SDM9 ファイルを開けば、SDM9 ファイル間でデータを転送することができます。

左側の PC データ表示エリアに、転送先となる ファイルを開く 参照  $\sqrt{3}$  P.11 「パソコンのデータを表示する」

## ● 変換したいデータを選択し、 (転送) ! (コピー) . (貼り付け) などを利用して PC データ表示エリアに転送する

参照 [P.14「「テプラ」PRO 本体のデータをパソコンに転送する」](#page-13-0) 参照 / ア [P.18「データをコピーする・移動する」](#page-17-0)

#### **MEMO**

「テプラ」PRO 本体のデータをパソコンで利用できる形式に変換するには、一度 SDM9 ファイル (D9B 形式)に変換する必要があります。SDM9 ファイル(D9B 形式)の場合は、この手順は不 要です。

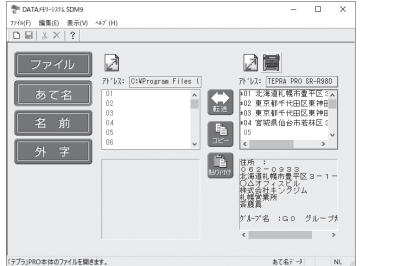

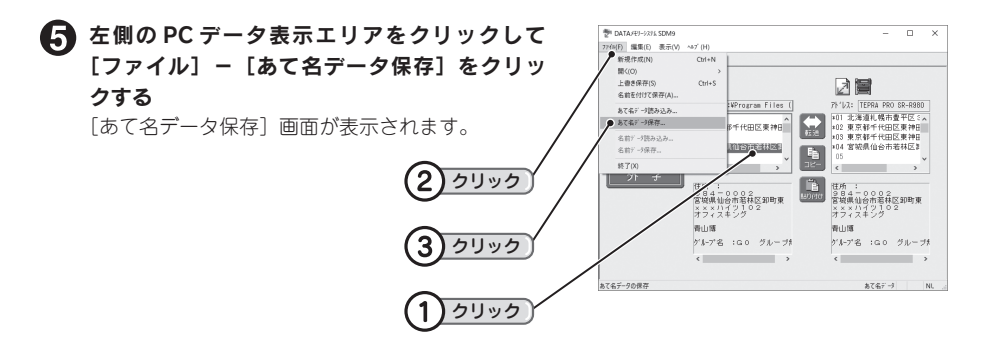

#### **MEMO**

名前データの場合は、ここで [ファイル] - [名前データ保存] をクリックします。

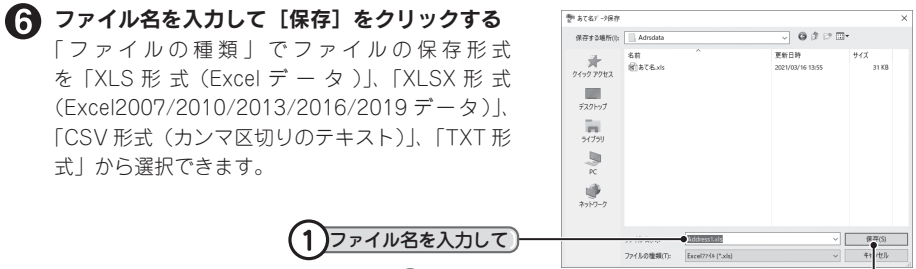

### !! 注意 !!

「XLS 形式」、「XLSX 形式」、「CSV 形式」、「TXT 形式」で保存すると、あて名・名前データのグルー プ情報は削除されます。

2)クリック

### **MEMO**

- 既存のファイル名を指定した場合、ファイルそのものが上書きされます。
- • 「XLS 形式」、「XLSX 形式」で保存すると、1 行目には以下の項目名が表示されます。 あて名:「郵便番号」、「住所1」、「住所2」、「会社」、「部署」、「氏名」、「カスタマバーコード」 名前:「氏(漢字)」、「名(漢字)」、「氏(読み)」、「名(読み)」

# <span id="page-27-0"></span>●外字の編集

データ表示エリアに読み込んだ「テプラ」PRO 本体の外字データを編集するだけでなく、新たに外 字を作成して「テプラ」PRO 本体に転送することができます。

## 画面表示と描画方法

外字を編集するときは、1 つの外字について、数段階の大きさの字形データを登録します。これは複 数の文字サイズを美しく印刷するためです。登録する字形データの数は「テプラ」PRO 本体の機種 によって異なります。

#### 描画方法

外字の編集は、方眼紙のマス目を点(ドット)で埋める作業です。 画面左側の描画ツールから描画方法を選び、描画エリアのマス目の上でマウスをクリックやドラッグ して描画します。

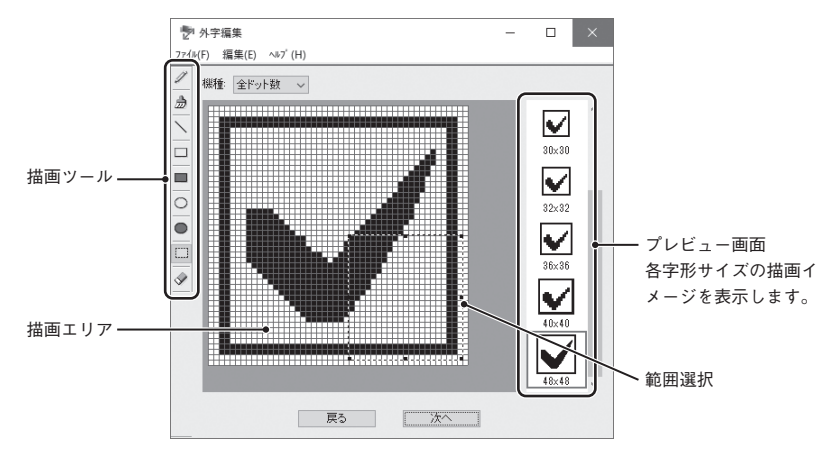

#### 描画ツール

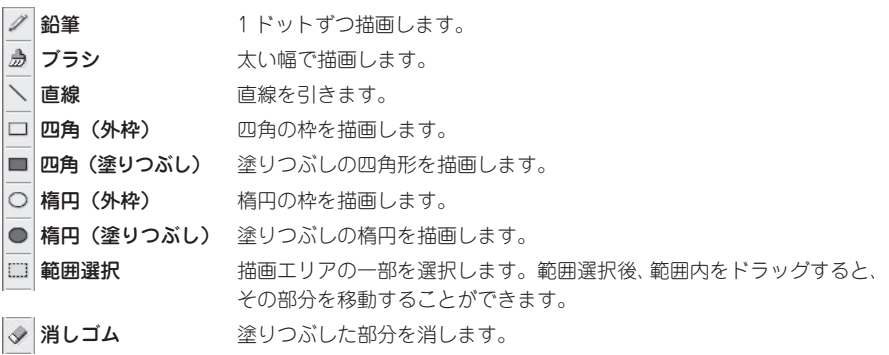

# 新規に外字データを登録する

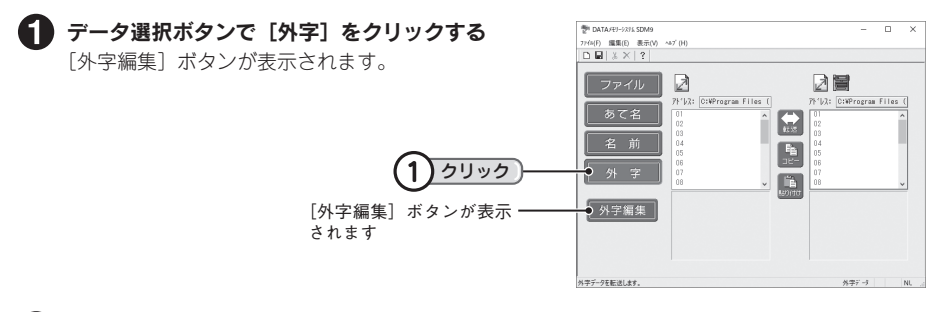

「テプラ」PRO 本体のデータ、またはパソコンのデータを表示する 参照 [P.10「「テプラ」PRO 本体のデータを表示する」](#page-9-0) 参照  $\sqrt{\hat{S}}$  P.11 「パソコンのデータを表示する」

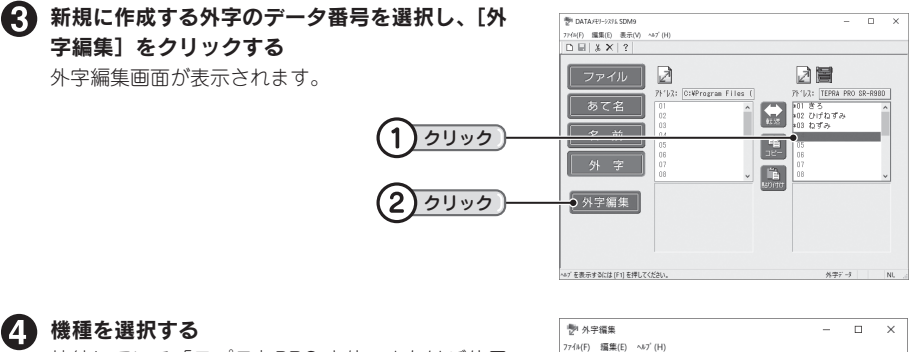

接続している「テプラ」PRO 本体、またはご使用 になる「テプラ」PRO 本体を選択します。

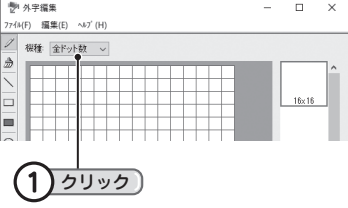

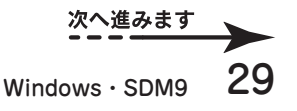

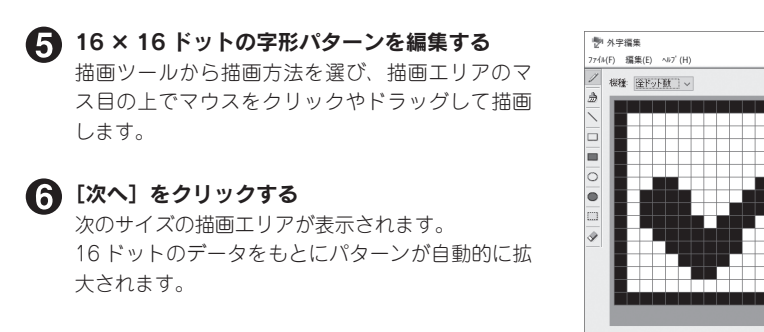

# 拡大されたデータを補正する

最後の字形サイズを補正して「次へ〕をクリックすると、読み入力画面が表示されます。

#### **MEMO**

機種により、必要となる字形サイズが異なります。複数の機種に転送したい場合は、「全ドット数」 を選択してください。

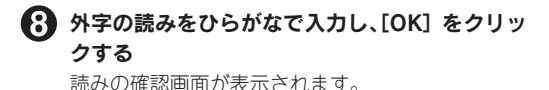

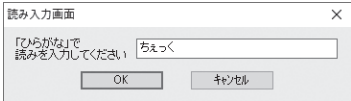

| 戻る | 次へ |

 $\Box$  $\overline{\phantom{1}}$ 

 $\overline{\mathbf{v}}$ 

16x16

 $24 \times 24$ 

 $20<sub>20</sub>$ 

 $32 + 32$ 36x36

■ [はい] をクリックする 外字の編集を終了し、外字が登録されます。

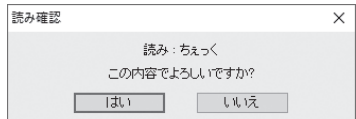

### !! 注意!!

- • データ表示エリアに読み込んだ「テプラ」PRO 本体の外字データに直接登録する場合は、登録 した時点で「テプラ」PRO 本体のファイルに書き込まれます。パソコンにはデータとして保存 されていません。
- • SR-R680、SR670、SR550、SR530 には「読み」は転送されません。

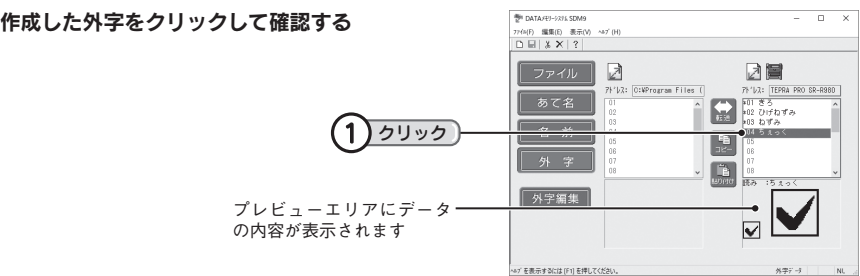

# 外字データを修正する

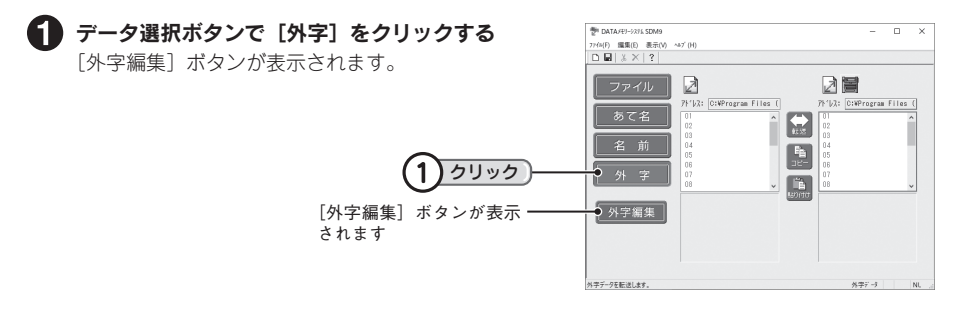

「テプラ」PRO 本体のデータ、またはパソコンのデータを表示する 参照 [P.10「「テプラ」PRO 本体のデータを表示する」](#page-9-0) 参照 *で* [P.11「パソコンのデータを表示する」](#page-10-0)

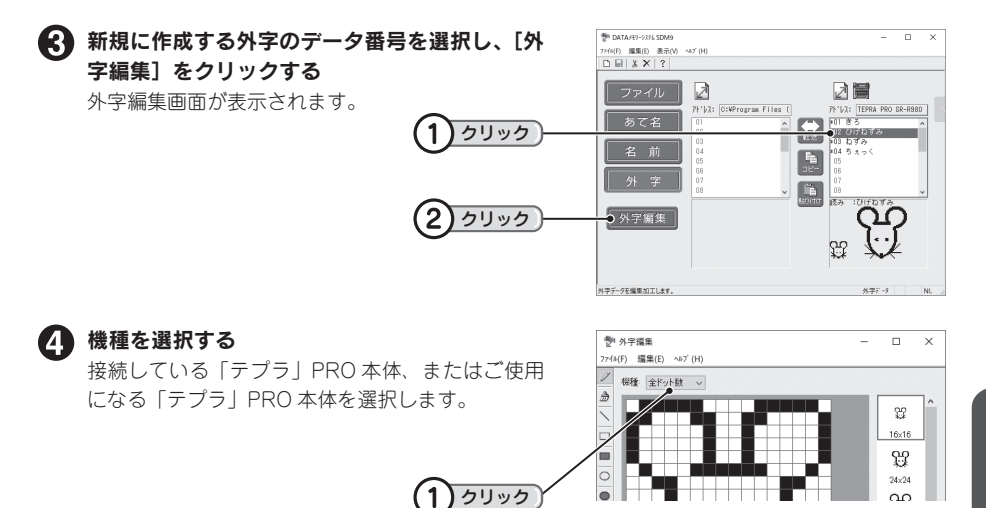

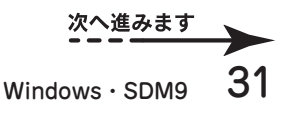

#### 修正したい字形サイズを選ぶ

修正したい字形サイズが表示されるまで、[次へ] ボタンをクリックします。

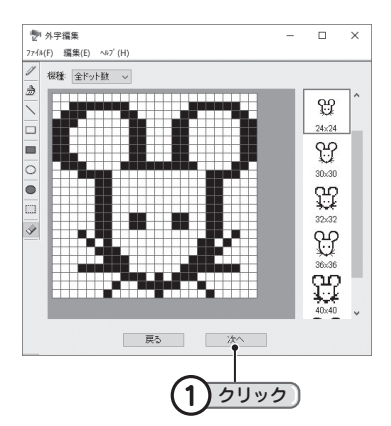

#### ■ 外字のパターンを修正する

描画ツールから描画方法を選び、描画エリアのマ ス目の上でマウスをクリックやドラッグして描画 します。

#### 他に修正する字形サイズを選ぶ

最後の字形サイズを修正して[次へ]をクリック すると、読み入力画面が表示されます。

#### **MEMO**

次の字形サイズがすでに登録されている場合は、[次へ]をクリックしても自動的に拡大されません。

2 外字の読みをひらがなで入力し、[OK] をクリッ クする

読みの確認画面が表示されます。

#### ■ [はい] をクリックする

外字の修正を反映し、外字が登録されます。

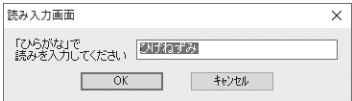

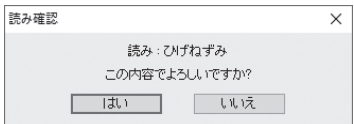

#### ‼注意‼

- ●データ表示エリアに読み込んだ「テプラ」PRO 本体の外字データを修正する場合は、登録した 時点で「テプラ」PRO 本体のファイルに書き込まれます。読み確認画面で「はい]をクリック すると、元データの復元はできませんので、充分に確認してください。
- • SR-R680、SR670、SR550、SR530 には「読み」は転送されません。